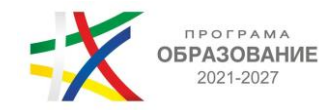

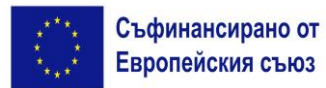

## **Указания за участие и провеждане на информационен ден по процедура "Подкрепа за развитие на проектна докторантура"-**

**20.02.2024 г. (вторник) от 10 ч. чрез платформа Zoom**

## 1. **Регистрация за участие**

За допускане в срещата е **необходимо предварителна регистрация** на линк [https://us02web.zoom.us/meeting/register/tZEkfuGgqD0oEtZcknjEPUlRav-aMxv2FS4q.](https://us02web.zoom.us/meeting/register/tZEkfuGgqD0oEtZcknjEPUlRav-aMxv2FS4q) За да се избегнат технически проблеми и забавяне на достъпа за участие на срещата в началния час е необходимо регистрацията да бъде извършена предварително **(до края на деня на 19.02.2024 г.)**

**Регистрационната форма** ще играе ролята на присъствен лист от информационния ден, поради което във всички полета, с изключение на това за електронната поща (e-mail address), следва информацията в нея **да бъде попълнена на кирилица**. Задължителната информация, която изисква регистрацията е име, фамилия, електронен адрес, град, институция/организация, която представлявате, както и ролята, която изпълнявате в нея (позиция).

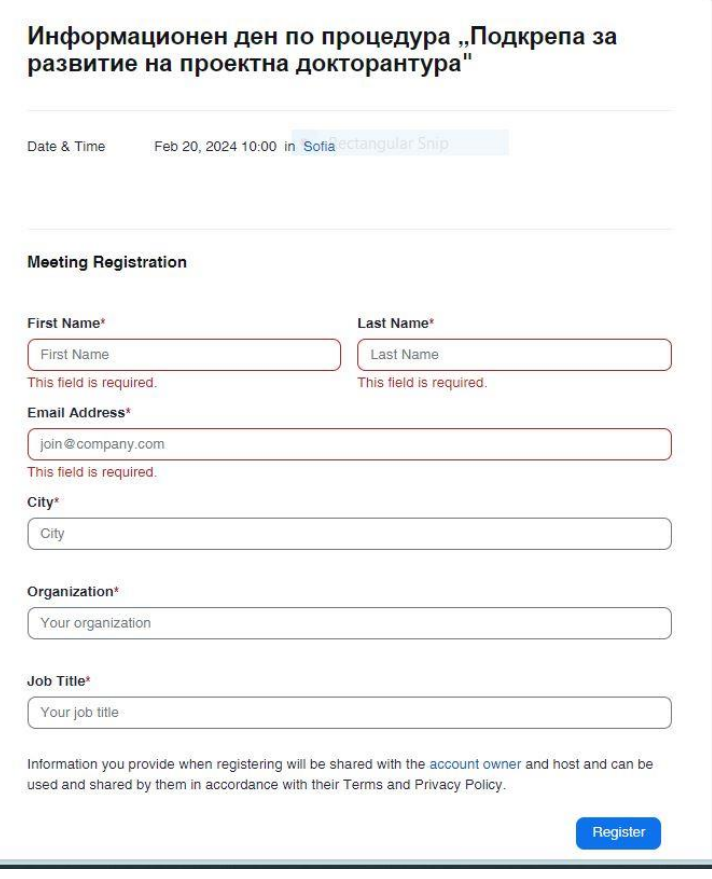

След коректно попълване на всички задължителни полета в регистрационната форма **ще се появи следното съобщение:**

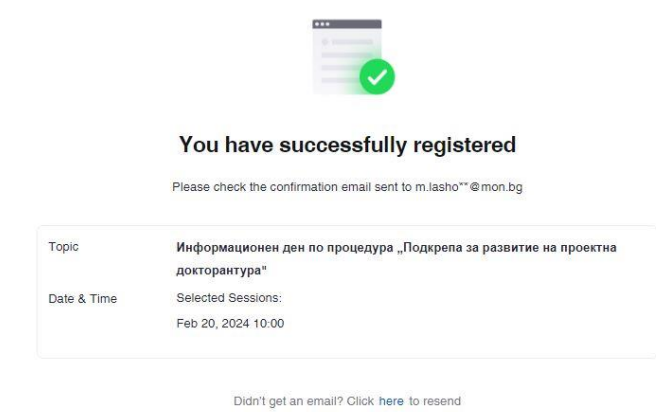

На адреса на електронната поща, с която е направена регистрацията, ще получите инструкции за влизане в срещата, както и директен линк за влизане (маркиран по-долу с червена стрелка).

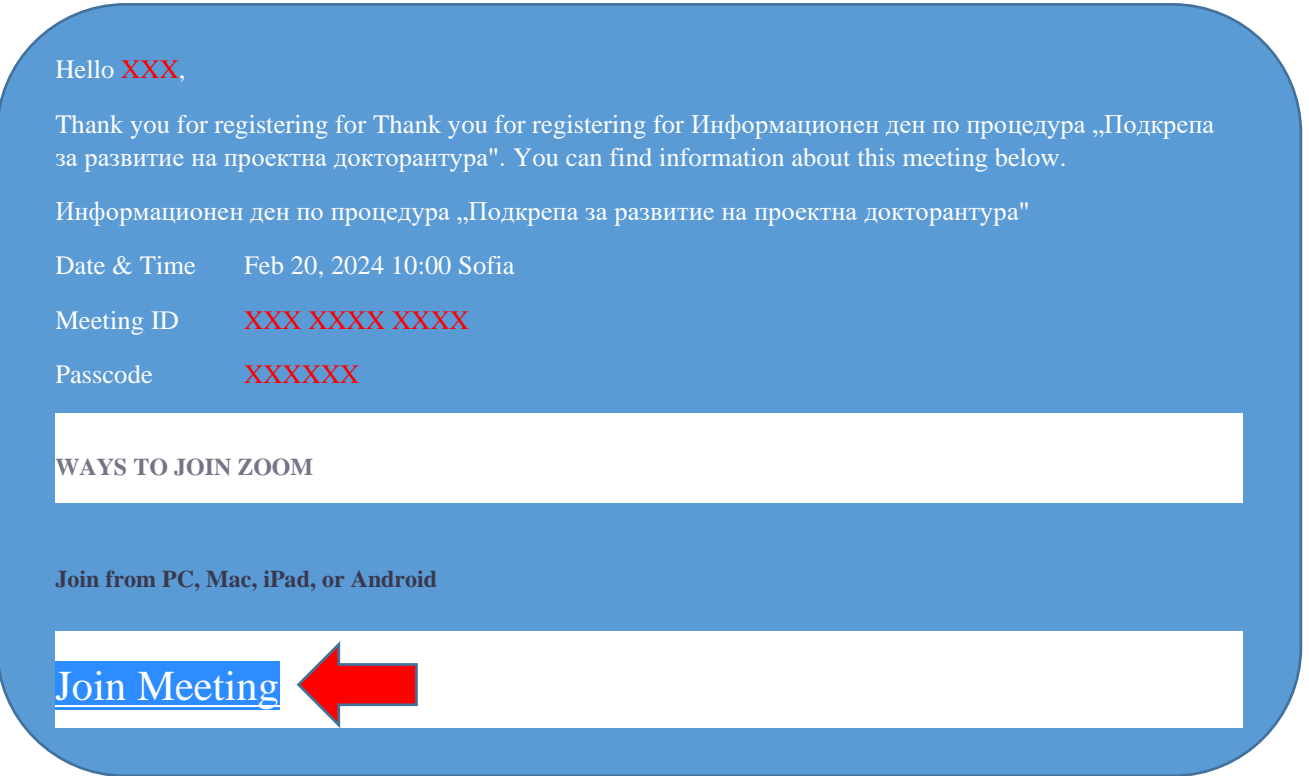

Създадената за срещата стая е с такива настройки, че ако се опитате да влезете преди определените дата и час, ще излезе съобщение, че срещата е планирана за 20.02.2024 г. от 10:00 ч.

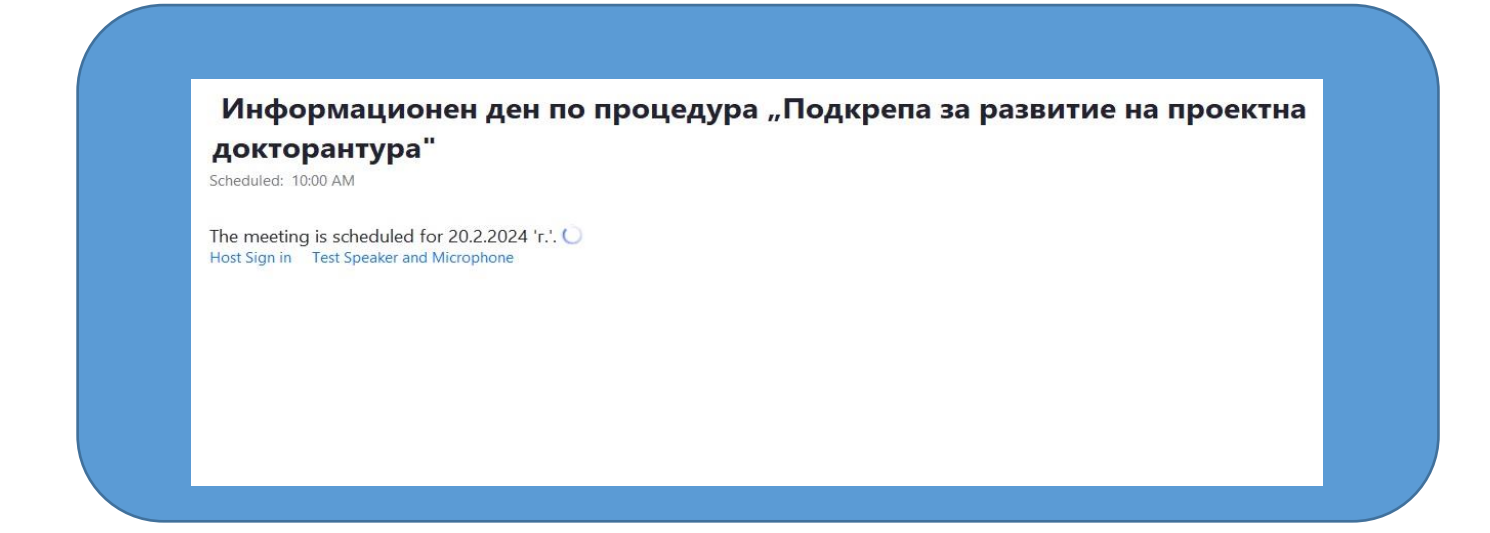

- 2. **Влизане на потребител в стаята/срещата**
- След като вече е извършена регистрацията може да влезете в стаята на срещата чрез линка, които Ви е изпратен на електронната поща (посочен в т.1 на указанията)
- Препоръчително е да влезете в стаята **няколко минути преди началото на срещата**, за **да направите**  проверка на аудиото на вашия компютър чрез "Test Speaker and Microphone"

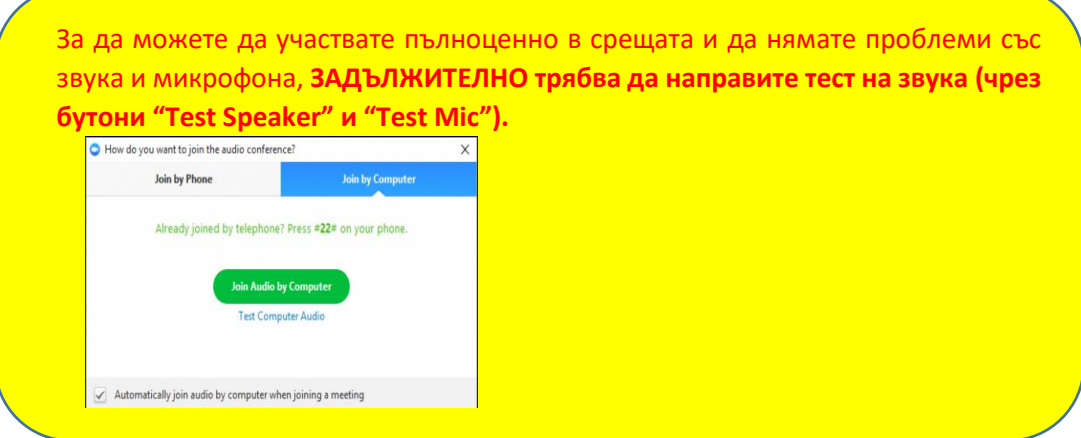

## 3. **Указания за провеждане на онлайн среща**

За да бъде проведена ефективна онлайн среща, е необходимо да се придържате към следните указания:

- ✓ всеки, който се включва в срещата, ще бъде със системно изключен микрофон, за да се избегне шумът от многото участници;
- ✓ долу вляво се виждат иконите за микрофон и видео. Когато са задраскани, означава, че никой НЕ може да Ви вижда и чува **Z**
- $\checkmark$  с цел избягване натоварване на връзката и прекъсване/забавяне на звука по време на срещата, е препоръчително видеото Ви да остане изключено;
- $≤$  когато влезете в срещата и Ви се зареди основния Zoom прозорец (в черно), натиснете иконките за чат и

участници (долу, в средата на екрана) и двата прозореца ще се отворят в дясно на екрана <sup>вани</sup>

- ✓ **след представянe на информацията за процедурата**, **и започване на дискусията, ще има възможност**  да се включите. Начин за сигнализиране, че искате думата е чрез функцията "вдигане на ръка" – "Raise Hand<sup>"</sup>. Иконата се вижда, когато активирате иконата на участниците "Participants". Отстрани вдясно са видими всички участници, а под Вашето име се вижда бутонът "Raise Hand"; **Raise Hand**
- Думата ще се дава на съответните лица по реда на вдигане на ръката.
- ✓ **при взимане на думата** е необходимо за целите на срещата **да се представите пред аудиторията с двете си имена и институцията/организацията/групата, която представлявате**;
- ✓ след като приключите с вашето изказване, е необходимо да изключите микрофона си, за да се избегне микрофония. В случай че не го направите, микрофонът Ви ще бъде изключен служебно и няма да можете да го включите отново до следващото ви даване на думата.
- ✓ функцията чат дава възможност да изпратите съобщение до всички участници в срещата, **в случай** например, че **имате технически проблем**, като от падащото меню може да изберете и частен разговор с един от присъстващите.

**За нуждите на водене на протокол и архив, вкл. отчитане на онлайн срещата, ще бъдат използвани функционалностите на Zoom за аудио-запис, запис на публичния чат на срещата и "screenshot" на участниците.**